### A Special Add-on for The New York Divsion Series

# ERIE Class C100 & C170 "Dunmore" Cabooses

for DTG Train Simulator by Michael Stephan

#### 1 Introduction

### 2 Installation and System Requirements

### 3 Copyright, Repaints, Distribution, Warranty

### 4 DTG Disclaimer

### 1 Introduction

This is a set of custom built models (kitbashed from other caboose models), representing the fleet of Erie cabooses in the C-100 and C-170 series. I built those models especially for and inspired by Minerman's wonderful New York Division route, but of course you can run them anywhere you like.

These two classes of cabooses were built by the Erie in their Dunmore shops in two batches in the 1940s. The first batch, cars 100 to 169, had riveted bodies and comfortably riding trucks with coil springs. The second batch, built after the Second World War, had welded bodies and used converted freight car trucks with leaf springs.

I have attempted to model the entire fleet of Dunmore cabooses and in a variety of liveries from their life on the Erie and Erie-Lackwanna.

Included Liveries:

- ERIE (as delivered)
- early EL red livery with radio marking
- simplified EL red livery without radio marking
- the minimalistic late EL red livery
- and the maroon-and-grey final livery (before Conrail took over)

## 2 Installation and System Requirements

System Requirements: Train Simulator must be installed, there are no special hard- or software requirements which would exceed those of the game itself.

Installation:

- 1. Download the RWP file and save it in a secure place on your hard disk just in case you might have to reinstall the cars at a later time.
- 2. Now install the RWP file with Train Simulator's Package Manager. To access that tool, launch utilities.exe in the main Train Simulator installation folder.
- 3. Note: You can find utilities.exe by right clicking on the Train Simulator title in your Steam Library, selecting Properties, and then clicking the "Browse Local Content" button on the "Local Files" tab.
- 4. Once the Utilities are running, go to the Package Manager Tab, click the Install button, browse to the file from step one, click Open. The package will be installed now, after which you can already run your new cars in the game!

#### Using the Cars in Custom Scenarios:

- 1. To be able to place the cars in a scenario, you will first have to enable the object filter for these cars in the scenario editor:
- 2. Open the left-hand middle flyout panel, click the button that shows a blue cube with an orange triangle.
- 3. Activate the flyout panel on the right side of the screen, and tick the checkboxes for developer "Minerman" and product "NYDivisionPack"
- 4. To find the equipment in the Rolling Stock list, look for the prefix: (NYD) before each car.

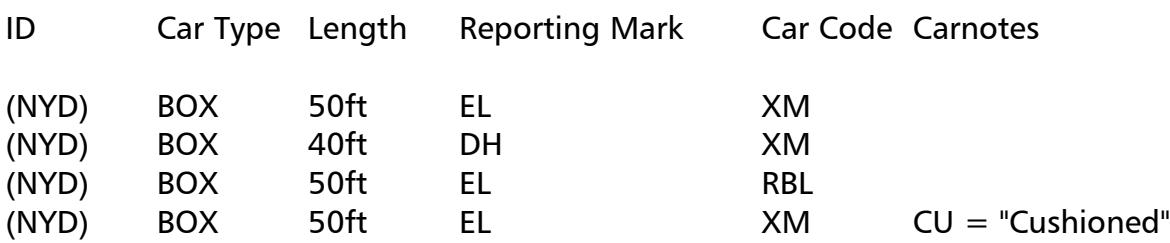

Naming Conventions for rolling stock examples:

### 3 Copyright, Repaints, Distribution, Warranty

All of the contents of this software are copyrighted material. You may use and include them in route uploads as long as they are free of charge. You may not redistribute the entire software package itself (the .rwp file).

You can do repaints of the included objects and you are allowed to distribute them as long as it is free of charge. If you wish to include the objects in a payware project of yours, please contact me first.

This software is provided to you on an "as is" basis without any express or implied warranty of any kind, including but not limited to any warranties of merchantability, noninfringement, or fitness of a particular purpose.

One or more textures on this 3D model have been created with images from CGTextures.com. These images may not be redistributed by default, please visit www.cgtextures.com for more information.

### 4 DTG Disclaimer

#### A Word from Dovetail Games:

**IMPORTANT NOTICE. This is user generated content designed for use with Dovetail Games Software.** 

**Dovetail Games does not approve or endorse this user generated content and does not accept any liability or responsibility regarding it.** 

**This user generated content has not been screened or tested by Dovetail Games. Accordingly, it may adversely affect your use of Dovetail Games' products. If you install this user generated content and it infringes the rules regarding user-generated content, Dovetail Games may choose to discontinue any support for that product which they may otherwise have provided.** 

**The Train Simulator EULA sets out in detail how user generated content may be used, which you can review further here: www.dovetailgames.com/terms. In particular, this user generated content includes work which remains the intellectual property of Dovetail Games and which may not be rented, leased, sub-licensed, modified, adapted, copied, reproduced or redistributed without the permission of Dovetail Games.**